# **Remote Supervisor Adaptor2 (RSA2)**の取得

レノボ・エンタープライズ・ソリューションズ株式会社 | 2017年10月

2017 Lenovo

## 本書をご利用になる前に

- 当内容は、お客様、販売店様、その他関係者が、System x, Flex Systemなどを活用することを目的とし て作成しました。
- •詳細につきましては、URL ( <http://www.lenovo.com/legal/jp/ja/> )の利用条件をご参照ください。
- 当技術資料に含まれるレノボ・エンタープライズ・ソリューションズ株式会社およびLenovo Enterprise Solutions (以下総称して、LES) 以外の製品に関する情報は、各提供ベンダーより提供されたものであり、 LES はその正確性または完全性についてはいかなる責任も負いません。
- 当技術資料の個々の項目は、LESにて検証されていますが、お客様の環境において全く同一または同様な 結果が得られる保証はありません。お客様の環境、その他の要因によって異なる場合があります。お客様 自身の環境にこれらの技術を適用される場合は、お客様自身の責任と費用において行なってくださいます ようお願いいたします。
- Copyright 2017 レノボ・エンタープライズ・ソリューションズ株式会社

#### リモート管理アダプター2 (RSA2)のシステム管理ログの取得方法 1/3 ●● ログの取得方法 ●● 1. ブラウザーを起動してRSA2 のIP ADDRESS を指定して接続しログオンします。

ユーザーIDとパスワードを入力します。

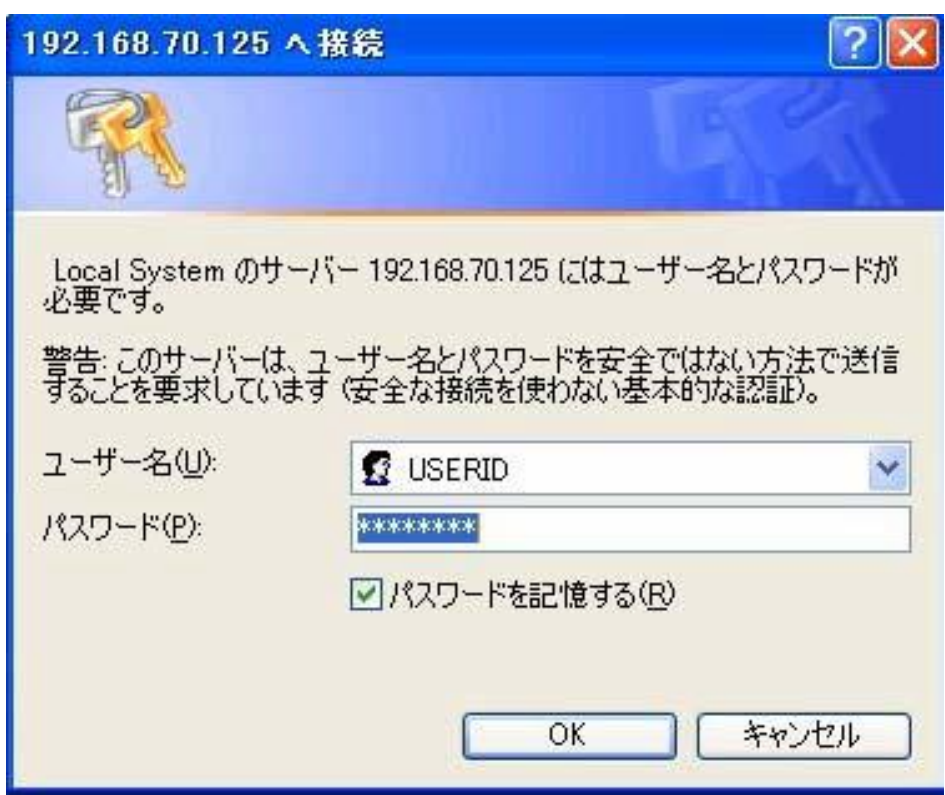

標準IP アドレス 192.168.70.125 ユーザーID USERID パスワード PASSW0RD 注意 パスワードの0 は数字のゼロ 接続されると下記の画面が表示されます。

Active Session の画面が表示された場合には START New Session をクリックします。

リモート管理アダプター2 (RSA2)のシステム管理ログの取得方法 2/3

2.System Status の左横のマークを確認して下さい。

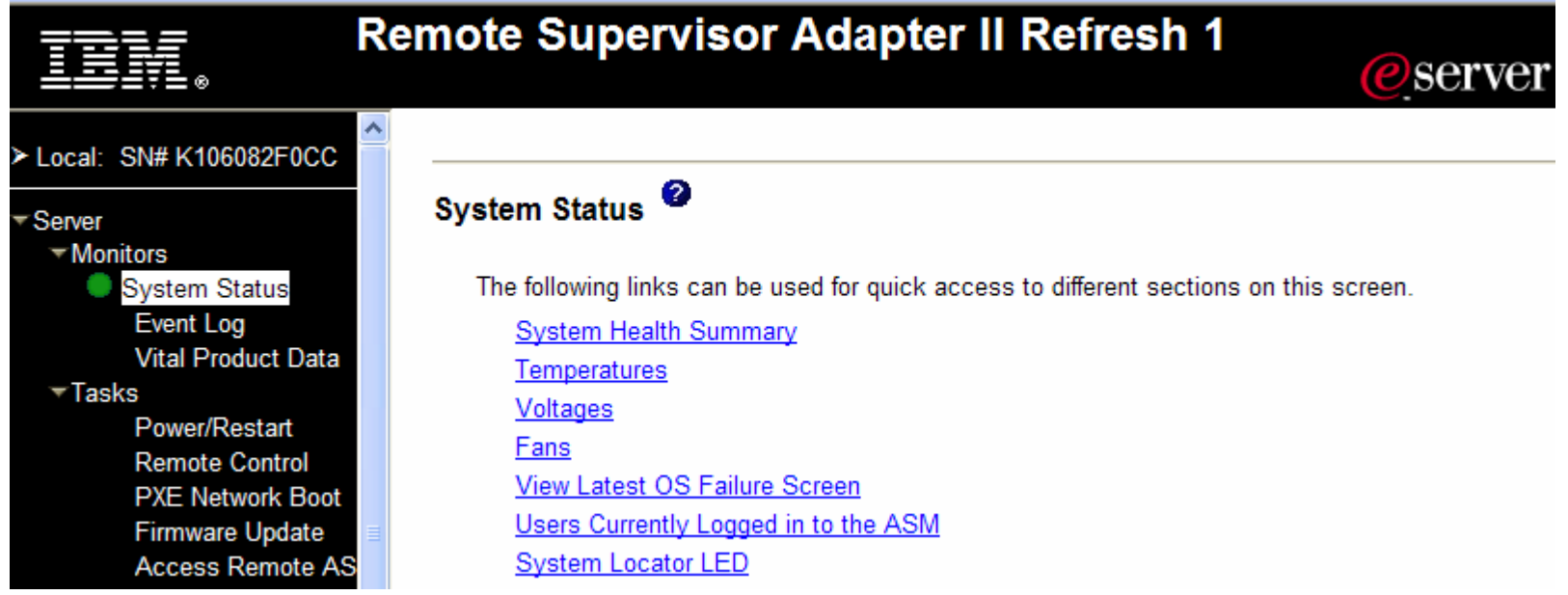

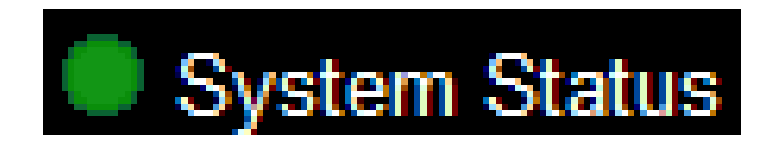

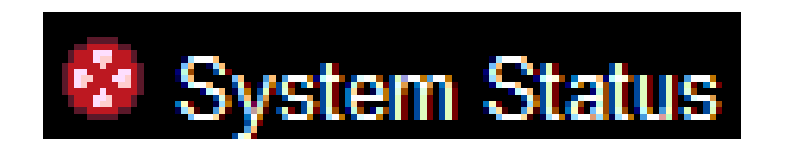

System Status の左横のマークを確認 して下さい。緑●が正常です。

例) 赤丸の場合にはビックリマークが点灯 (ハード不良)の意味です。

### リモート管理アダプター2 (RSA2)のシステム管理ログの取得方法 3/3

3. 画面左側の【Event log】を選択するとシステム管理ログの一覧が画面右側に表示されます。 下へスクロールし画面下部【 SAVE Log as Text File 】ボタンを押してログを保存します。

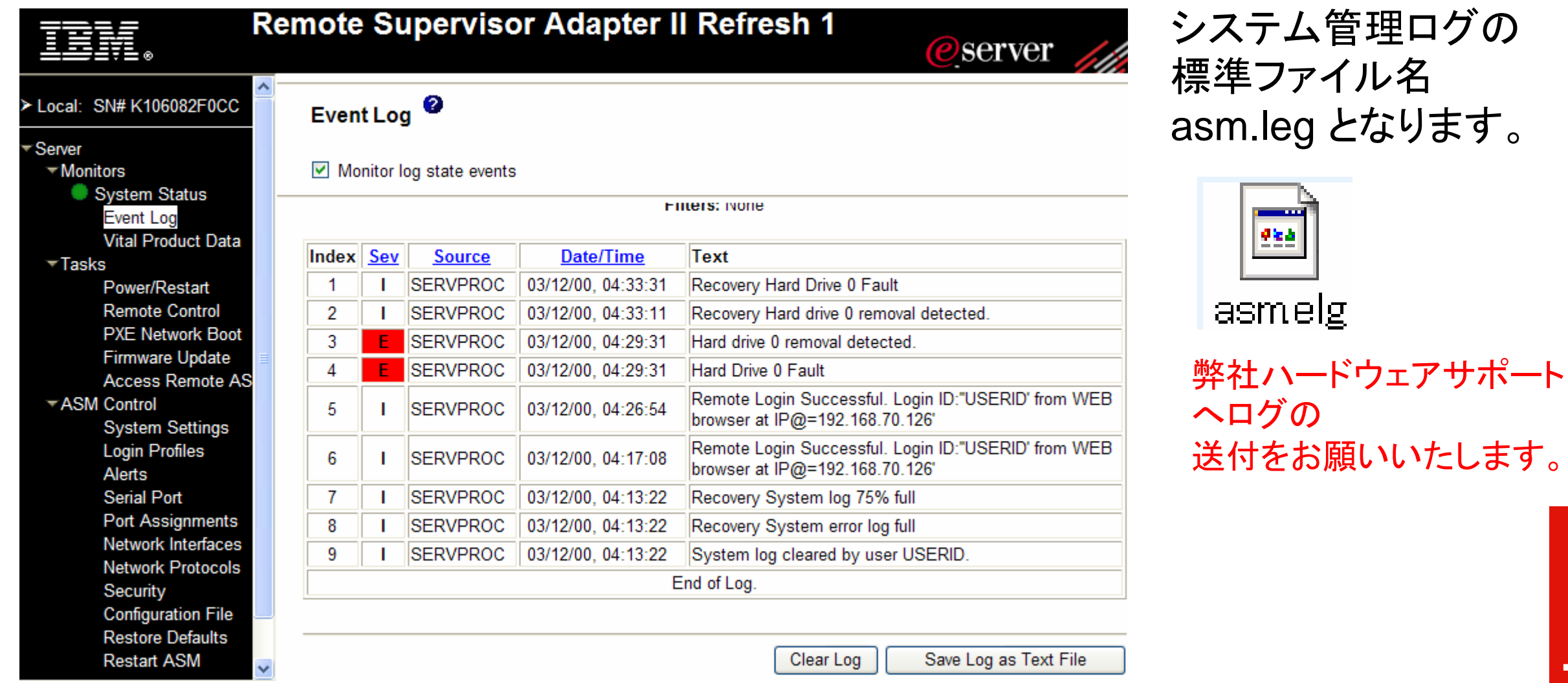

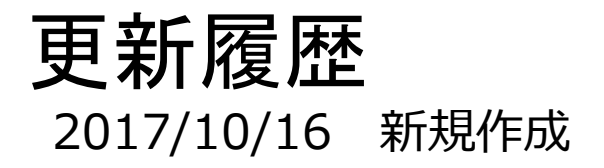

6

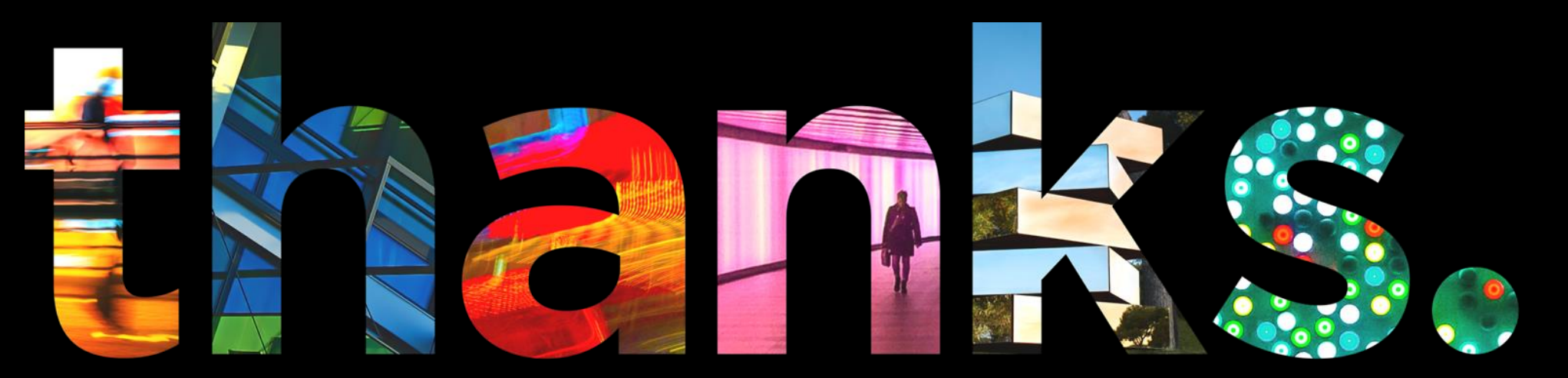

**DVOUS** 

## Different is better